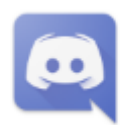

## Discord

App

## 1. Laden Sie sich Discord herunter:

Ob du einem Schulklub, einer Gaming-Gruppe oder einer weltweiten Kunst-Community angehörst oder einfach nur mit Freunden abhängen willst: Über Discord kannst du dich jeden Tag mit deinen Leuten treffen und unterhalten.

 $\downarrow$  Download Discord im Browser öffnen

Download!! - Discord im Browser funktioniert für die VL nicht!

- 2. Installieren Sie Discord über die heruntergeladene DiscordSetup.
- 3. Discord startet normalerweise nach der Installation automatisch.
- 4. Wenn Sie bereits einen Account haben, loggen Sie sich ein, ansonsten registrieren Sie sich bitte. Den Benutzernamen kann man auch später noch ändern.
- 5. Dann in Discord einem Server beitreten (Join a server).
- 6. Dann in Discord den Beitritts-Link eingeben, den Sie per Mail von mir erhalten haben oder fordern Sie diesen bei mir an! Nicht den Link im Browser eingeben, denn dort besteht nur eine eingeschränkte Funktionalität.
- 7. Machen Sie sich mit Discord vertraut. Der Vorlesung treten Sie bei, indem Sie auf meinen Namen im Sprachkanal Vorlesung klicken und dem Stream beitreten. Wenn Sie ein Mikrofon haben, richten Sie sich Push to Talk gemäß der Anleitung im Kanal ressourcen ein, um live Fragen zu stellen.

Hilfecenter für Discordprobleme: <https://support.discordapp.com/hc/de>

Serverstatus: <https://status.discordapp.com/>

Der Live-Vorlesung beitreten: Beim Kanal "Vorlesung" auf meinen Namen Roger Pfaff klicken, dann Stream beitreten. Qualität Video 1080p / 30 fps

Fragen während der VL im Kanal #fragen posten.

Wenn Sie miteinander reden möchten, so benutzen Sie den Sprachkanal #Zum Unterhalten.

ACHTUNG: Wenn Sie Discord schließen, so bleibt es weiterhin im Infobereich als Icon aktiv (incl. Mikro und ggf. Kamera)! Dort Discord schließen. R

Sie können auch Fragen live stellen und live Antworten.

Klicken Sie mit der rechten Maustaste auf meinen Namen - dort können Sie die Grundlautstärke einstellen.

Sie müssen sich Push to Talk einrichten. Neben Ihrem Namen finden Sie Mikrofon AN/AUS, Headset/Lautsprecher AN/AUS und das Einstellungen-Zahnrad. Unter den Einstellungen Sprache und Video aktivieren Sie Push to Talk. Wenn Sie etwas sagen möchten, müssen Sie dann den von Ihnen definierten HotKey drücken. Die (permanente) Sprachaktivierung wird nicht genutzt, da ich sonst ständig die Umgebungsgeräusche über Ihr Mikrofon hören würde.

Der AdminUser *Controller* bin ich selbst, damit verfolge ich live, ob alles funktioniert.

Discord hat sich im SS20 in 2 Vorlesungen bestens bewährt

Die Tests mit anderen Plattformen waren negativ oder hatten nicht die benötigte Funktionalität (wir wollen ja keine Telco mit 50 Studierenden durchführen, sondern eine OnlineVL) oder waren unzuverlässig.